相信很多友友,尤其是刚入职财务的同学,都想知道一款我们财务软件的安装,以 下是我整理的安装步骤,请参考

**1、打开U8安装包目录,右击使用管理员运行"setup"应用程序,弹出U8安装页 面;**

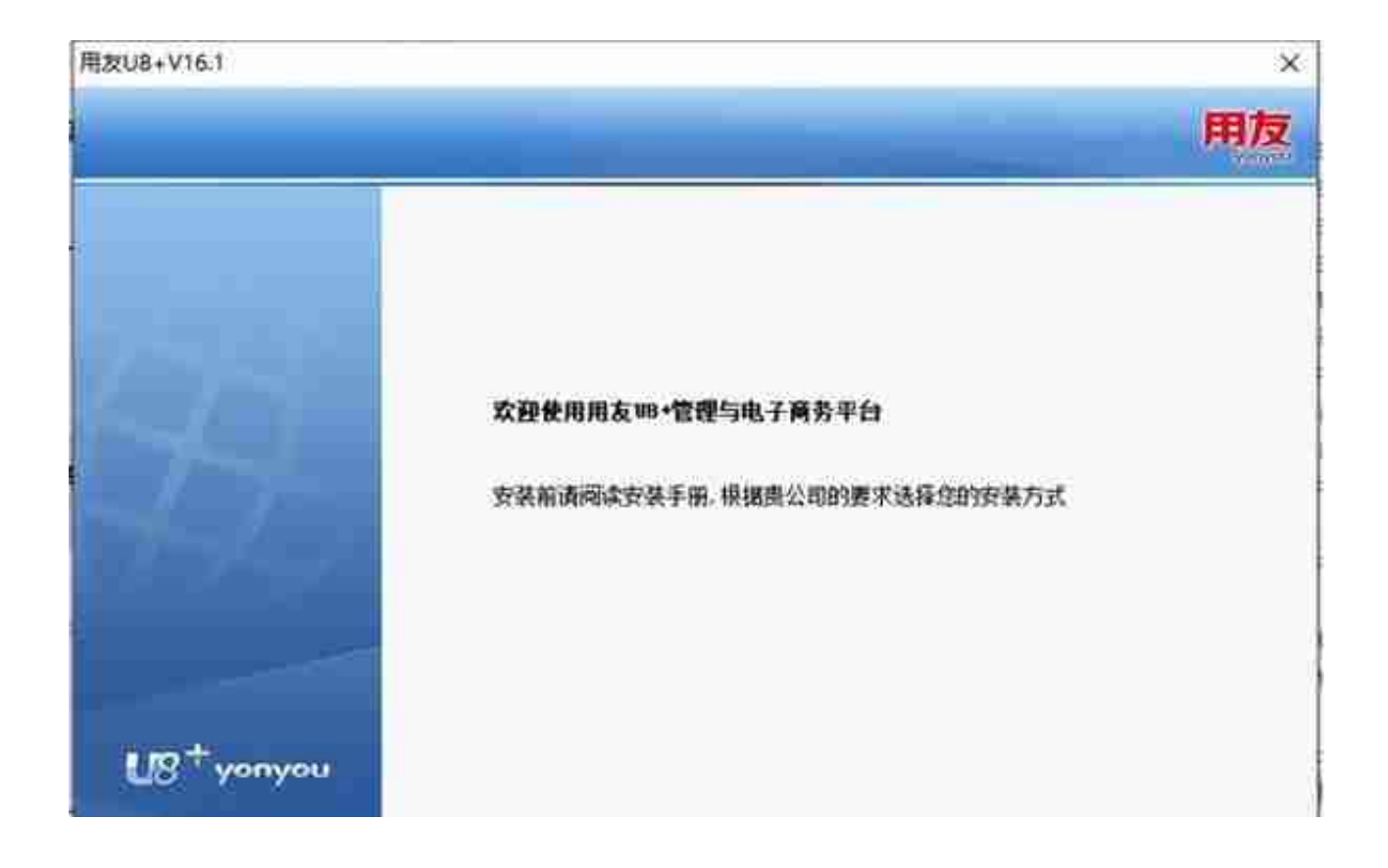

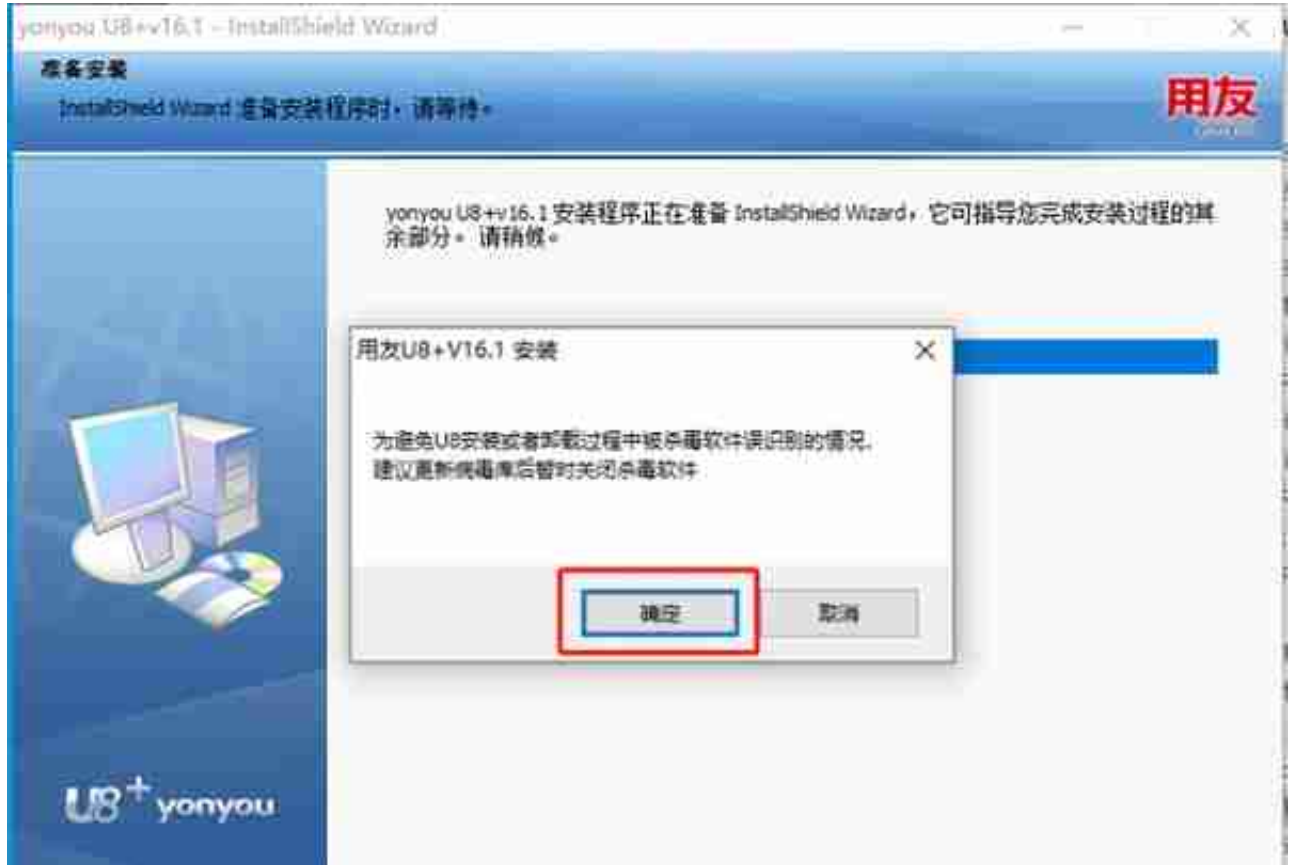

**4、安装程序提示输入您的名字及公司名称,默认即可,点击"下一步";**

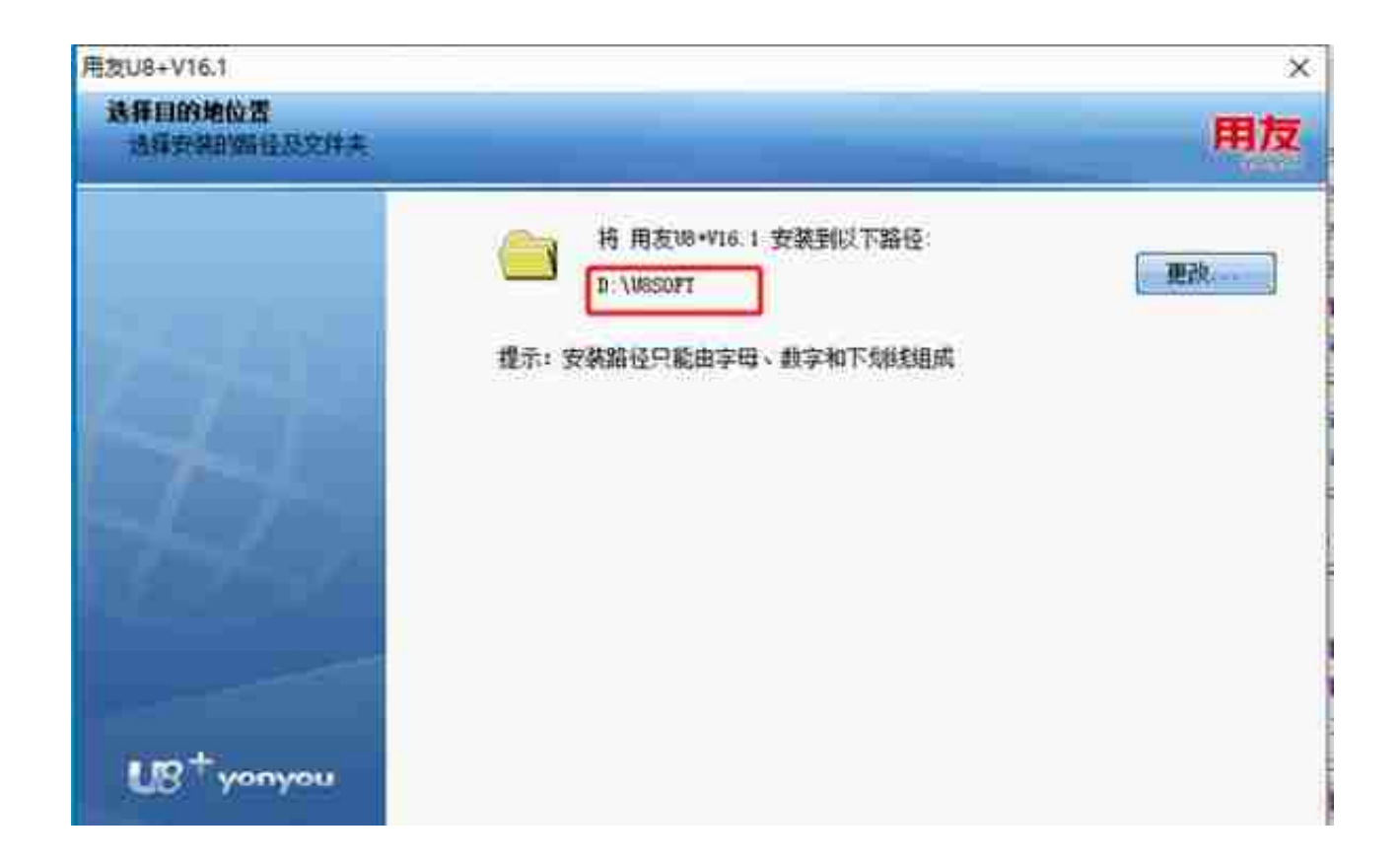

## 6、应用模式选择"经典应用模式";

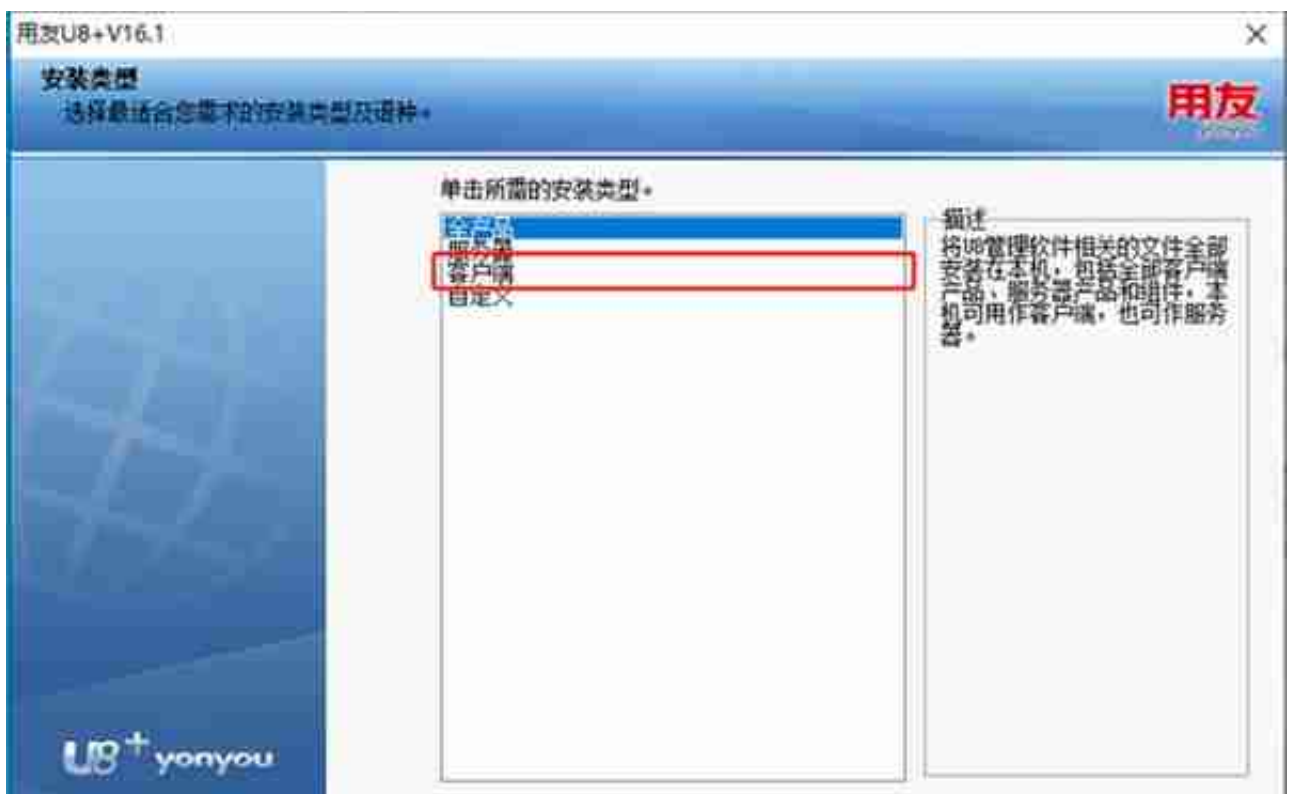

**8、安装程序检测页面点击"检测"按钮进行环境检测,将提示未安装的环境程序 安装,点击提示路径,右击打开安装即可;**

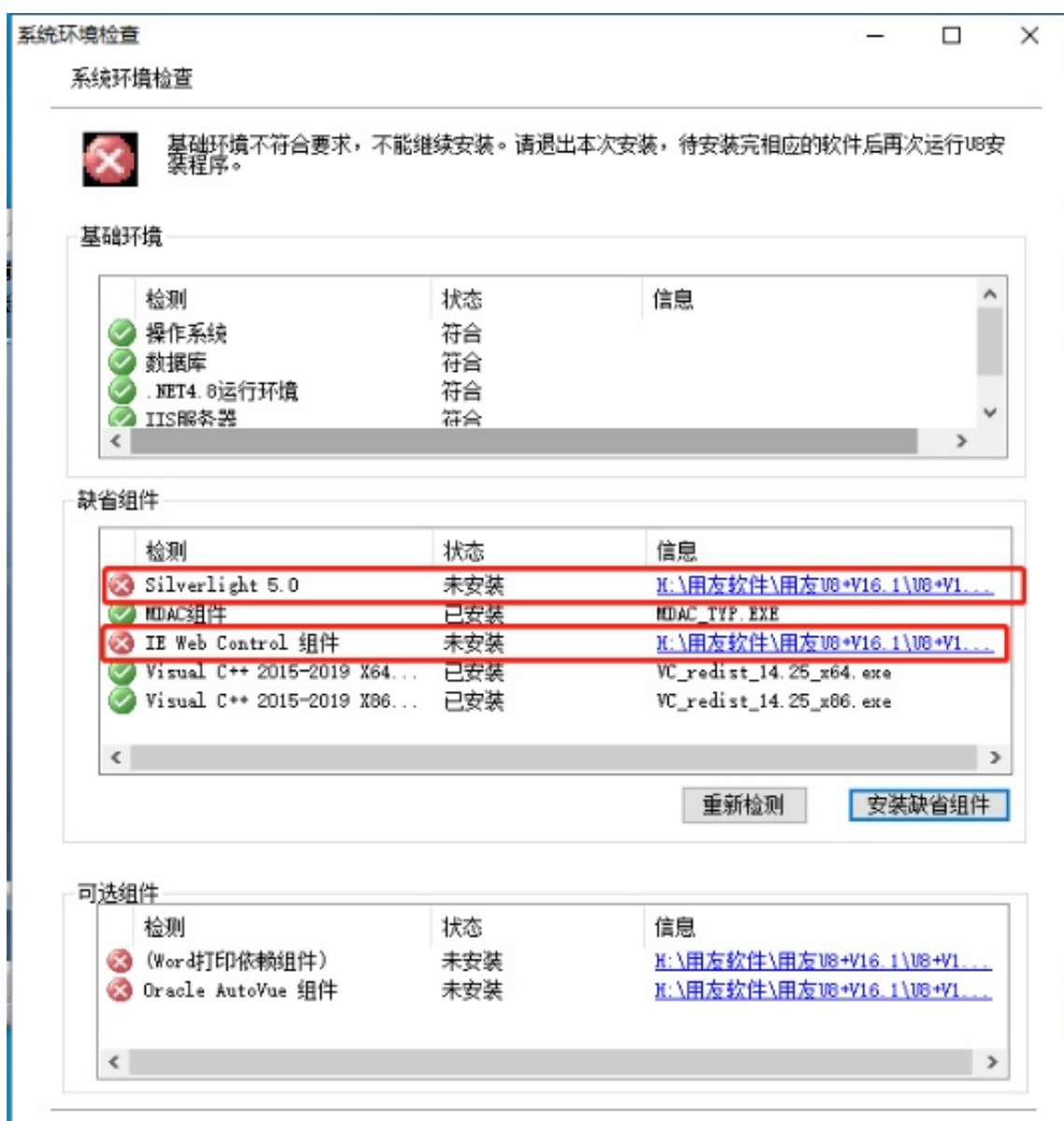

**9、环境检测通过后点击"确定",点击"安装",等待安装完成;**